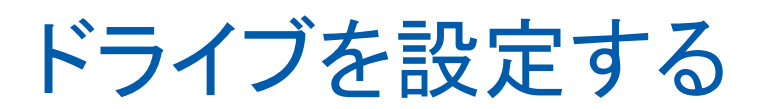

## ご用意いただくもの

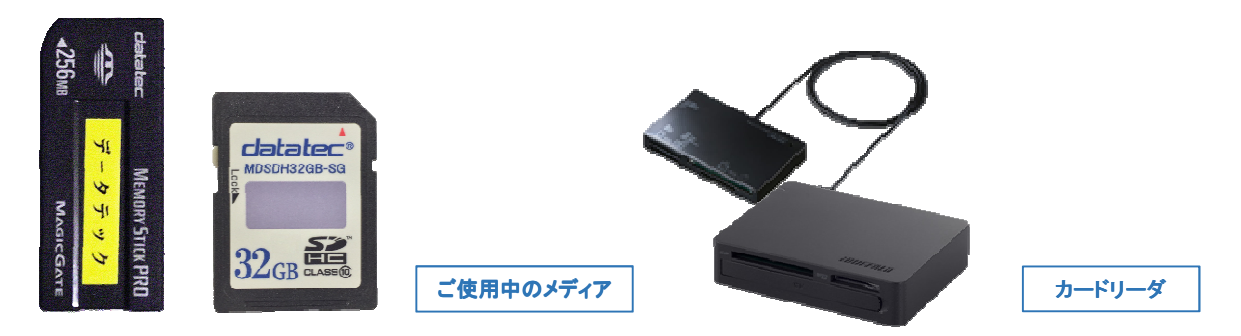

## メディア(メモリースティックまたは SD カード)を挿入したドライブを設定します

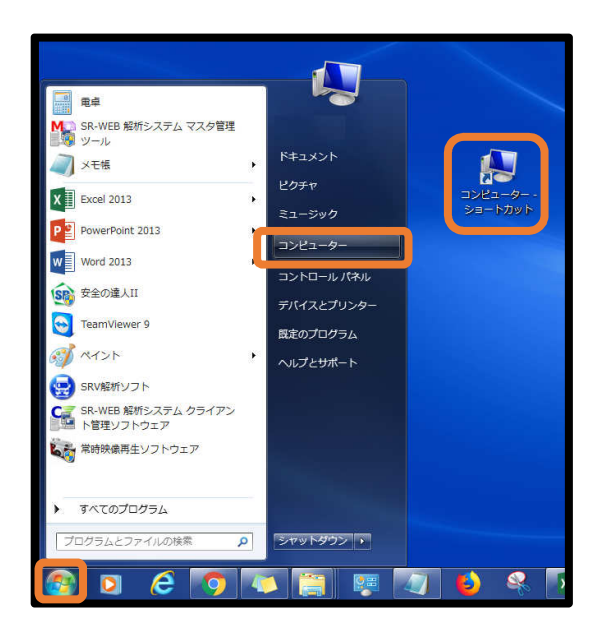

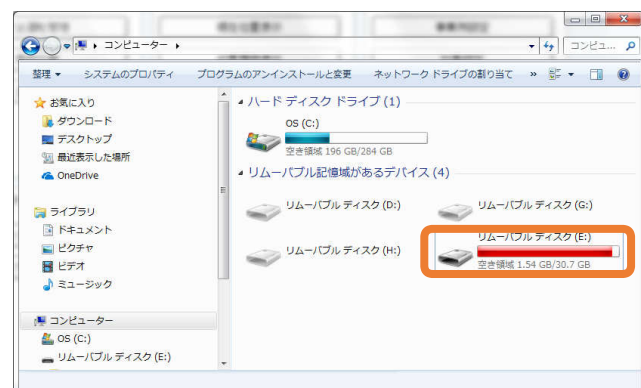

① 画面左下の Windows ボタン(スタートボタン)の スタートメニューから、またはデスクトップで コンピュータを選んでください。

② メモリースティックまたはSD カードを カードリーダに挿すとリムーバブルディスクが 表示されます。()の中にあるアルファベットを ドライブ設定の際に設定します。

容量がいっぱい…?

 $\overline{a}$  and  $\overline{a}$ 

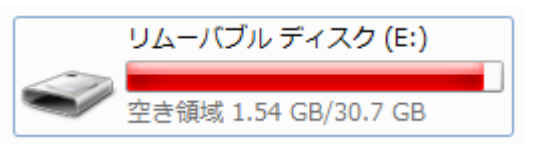

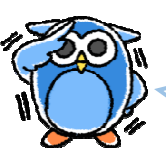

. . . . . . . . . . . . . .

これは容量がいっぱいになってしまったのでは なく、フォーマットによってカード内の使用領域 をあらかじめ確保している状態です。中のデー タは削除しないでください!

catatec 車に、街に、人に、未来に、やさしい運転

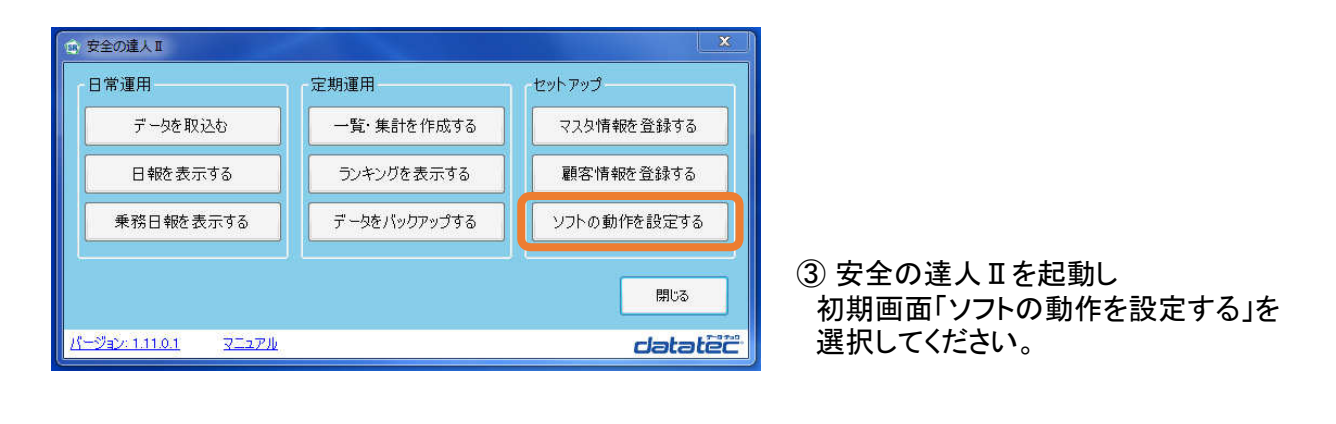

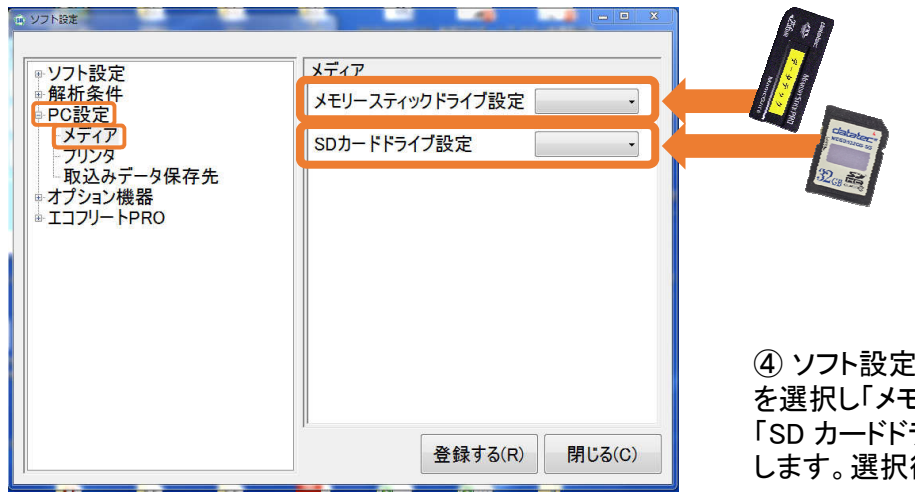

④ ソフト設定画面「PC設定」から「メディア」 を選択し「メモリースティックドライブ設定」または 「SD カードドライブ設定」の▼からドライブを選択 します。選択後「登録する」を押下してください。

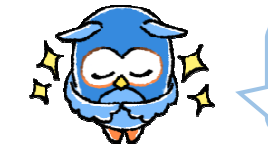

データの取り込みができない際は ドライブの設定を見直してみてください!

メディアの確認について

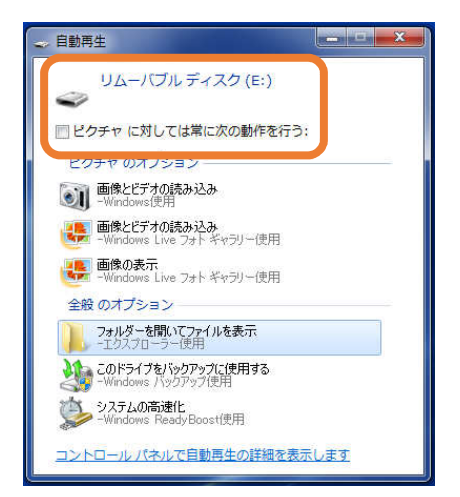

Windowsにてメディアの自動再生を設定されている場合 メディアをカードリーダーに差し込んだ際に左図が表示 されます。()の中にあるアルファベットをドライブ設定に 使用します。

> datater 車に、街に、人に、未来に、やさしい運転